# PChome買網址

#### 教學目的:

1. 基於驗證要求, 請先設定手機號碼在馬來西亞域名註冊局介面。

2. 使用【買網址的 DNS 代管】或【自管 DNS 異動】, .my 域名需要由註冊人登入異動 DNS (nameserver)。

# STEP 1

- 1. 請連結至 https://selfcare.ichoose.my/ 並登入 .MY 註冊局的域名 技術管理帳號 及 密碼 若不知如何登入, 請先瀏覽>> 登入教學 http://myname.pchomebiz.com.tw/form/my\_domain\_offical\_login.pdf
- 2. 登入註冊局介面後,進入 My Account 分類下的「Security」頁面,按下藍色〔+Add 2FA Mobile No.〕鈕 這個動作是設定手機號碼,目的是為了在異動設定後需要做驗證

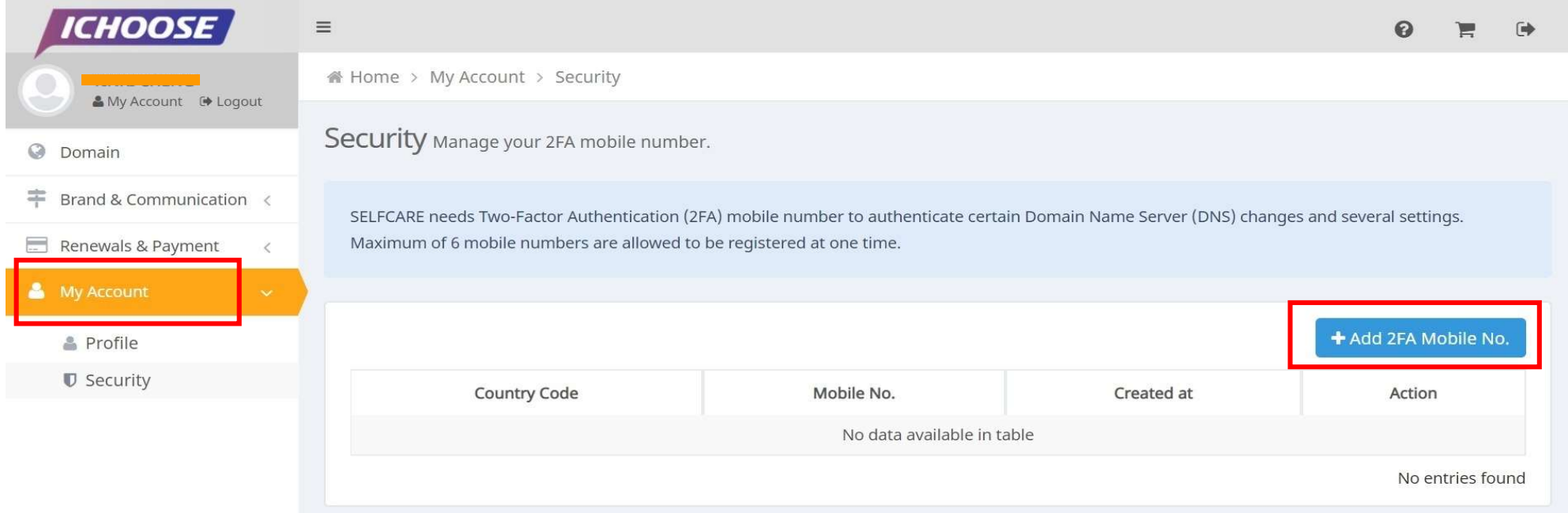

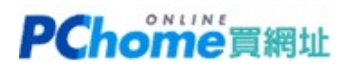

#### STEP 2 填入您的手機號碼,國家選擇 Taiwan,手機號碼去除第一碼 0

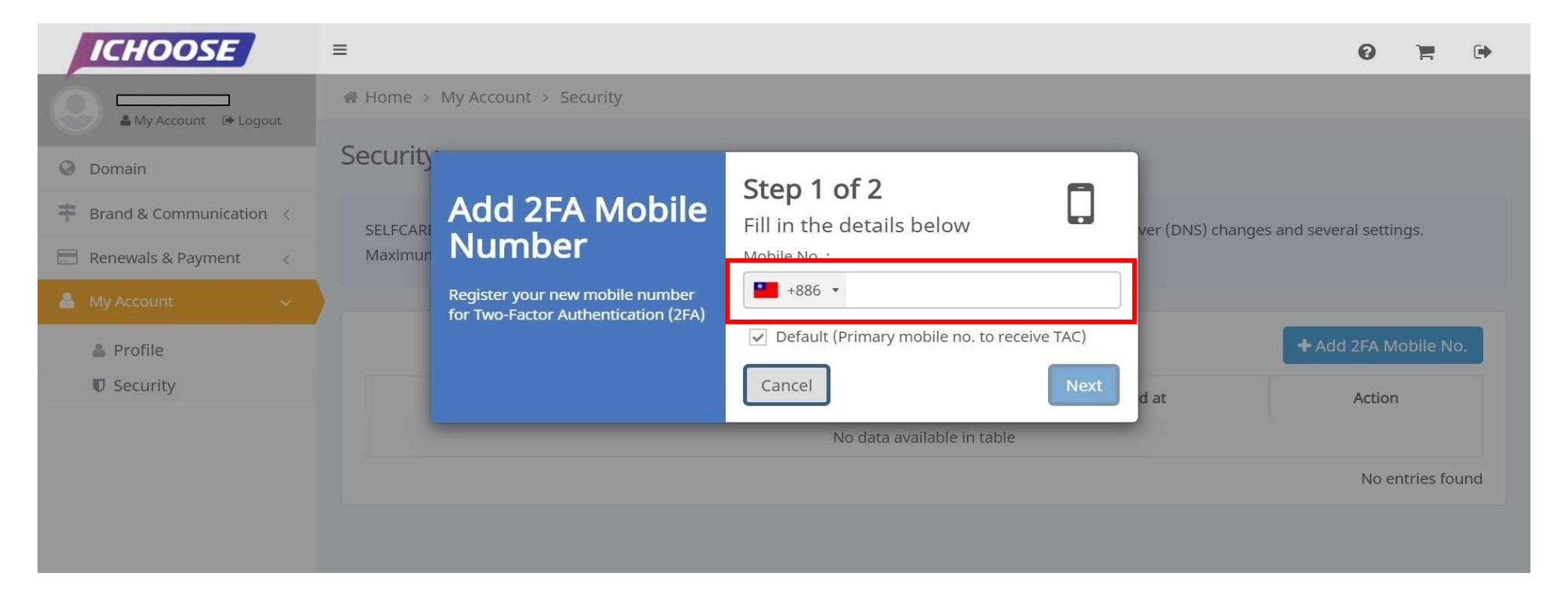

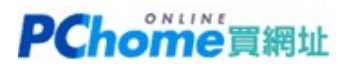

## STEP 3 填好之後,請按下 〔Submit〕鈕

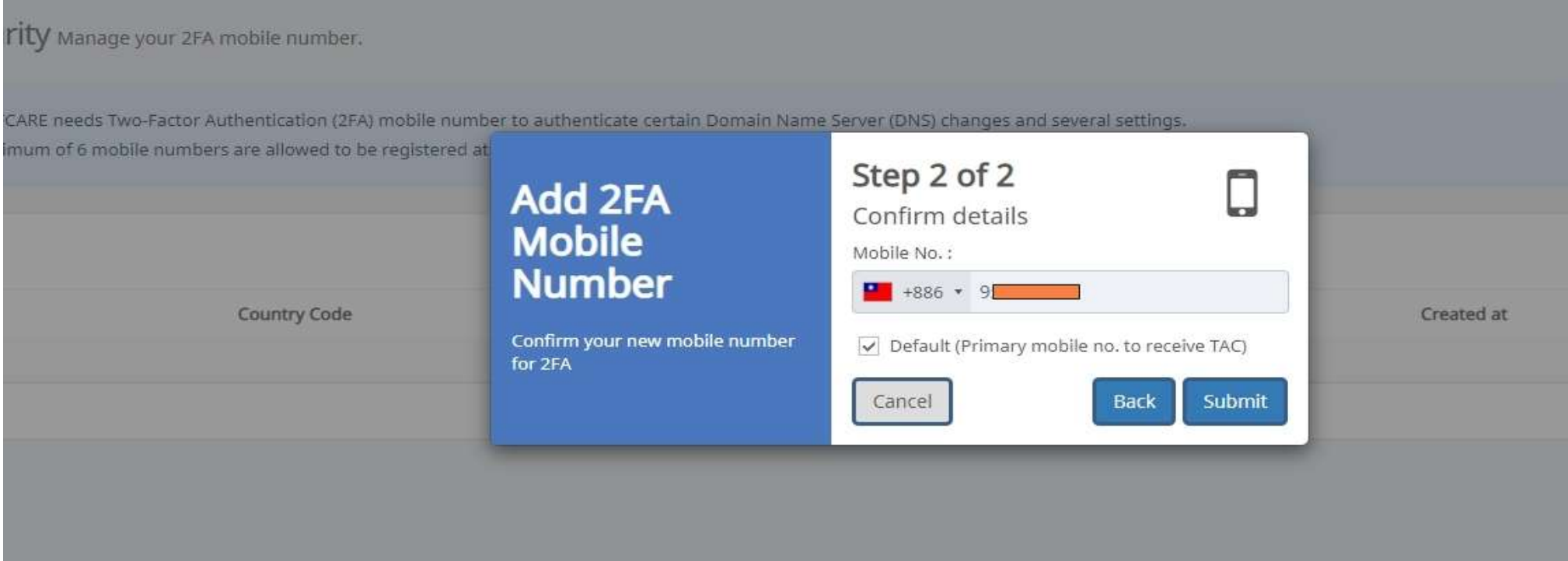

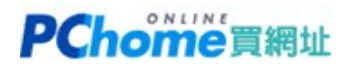

### STEP 4 .MY註冊局將會發送一組TAC 號碼至您填寫的手機簡訊,請按下 〔Submit〕鈕

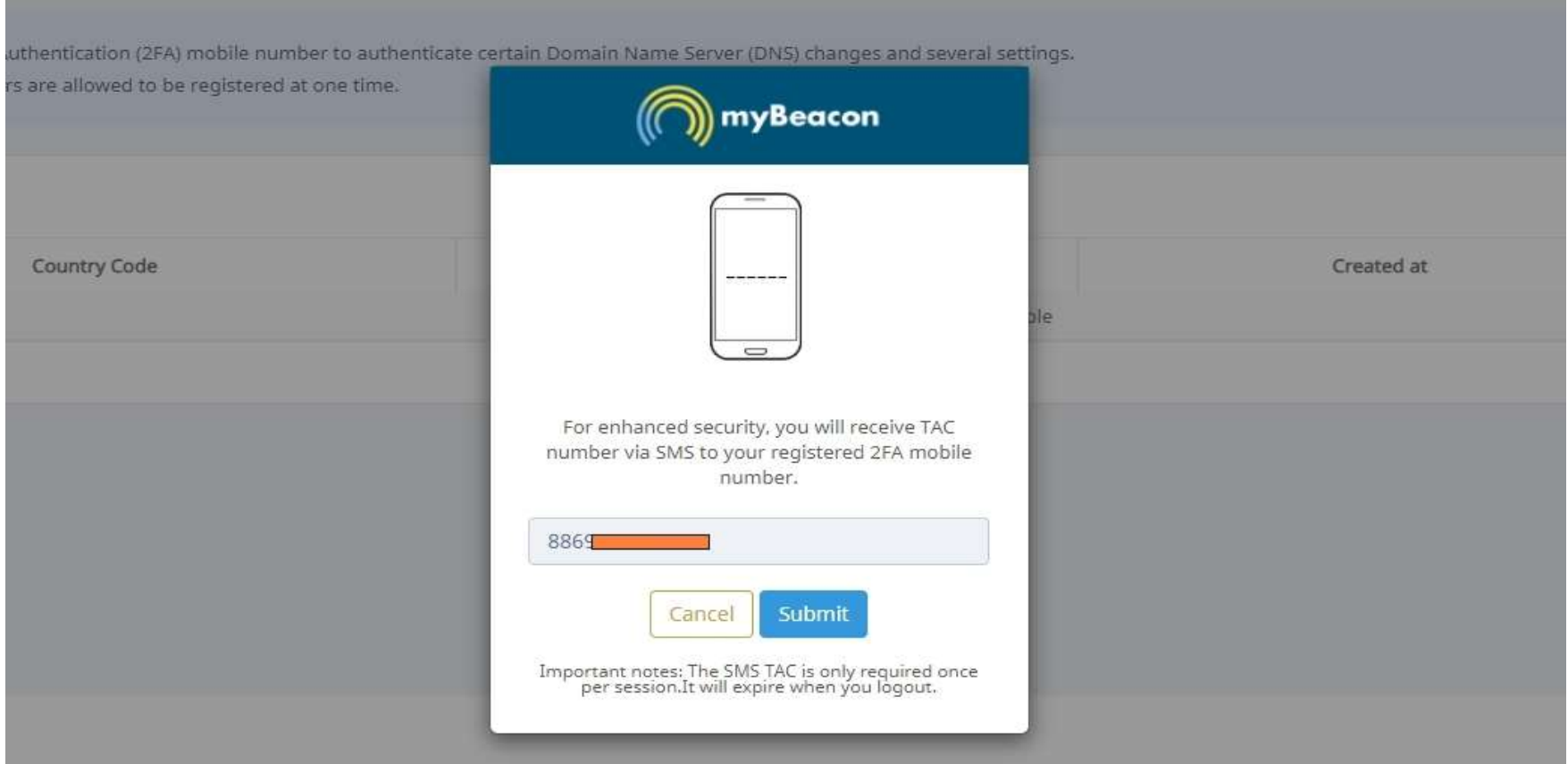

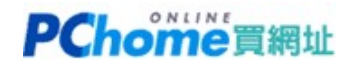

#### STEP 5 **靜待一兩分鐘,收到簡訊後請填入網頁欄位,再按下〔CONTINUE〕完成手機號碼的設定**

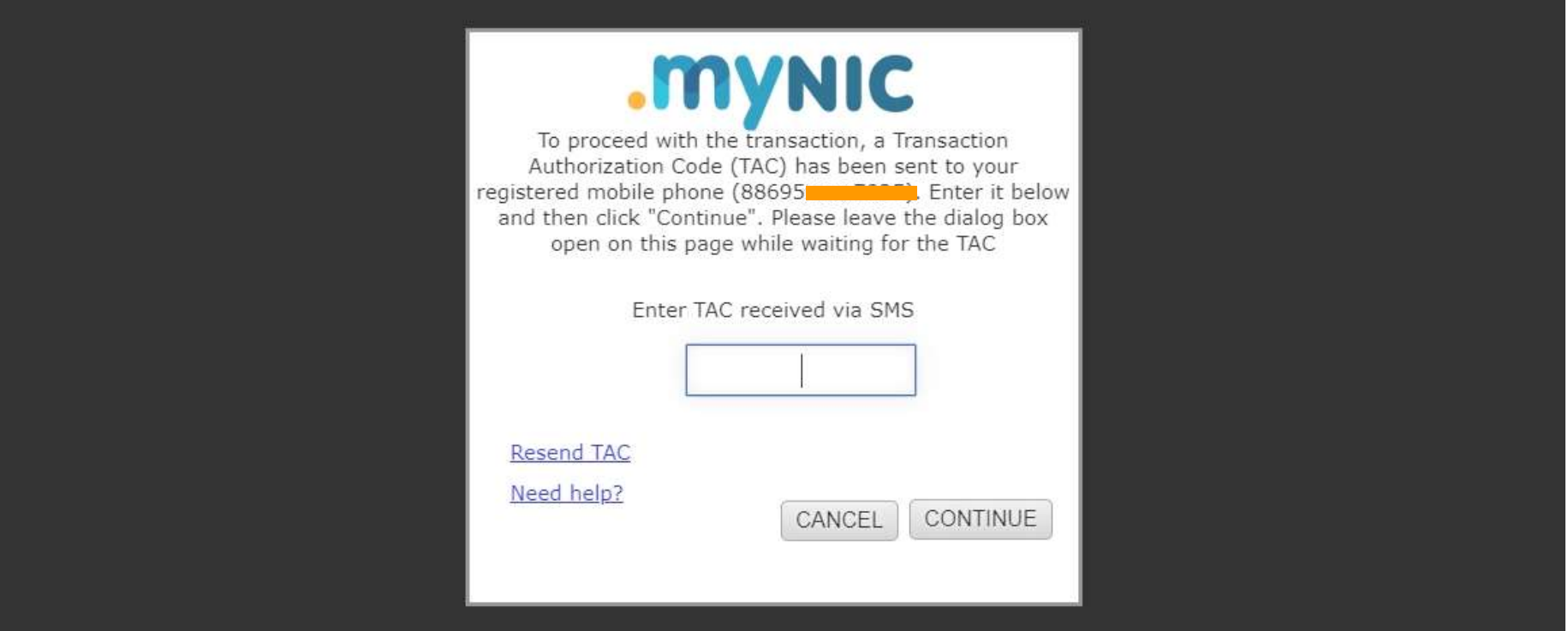

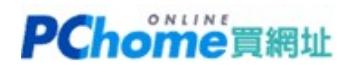

## STEP 6 請進入 Domain 分類,瀏覽自己的域名,按下右側藍色〔MANAGE〕鈕

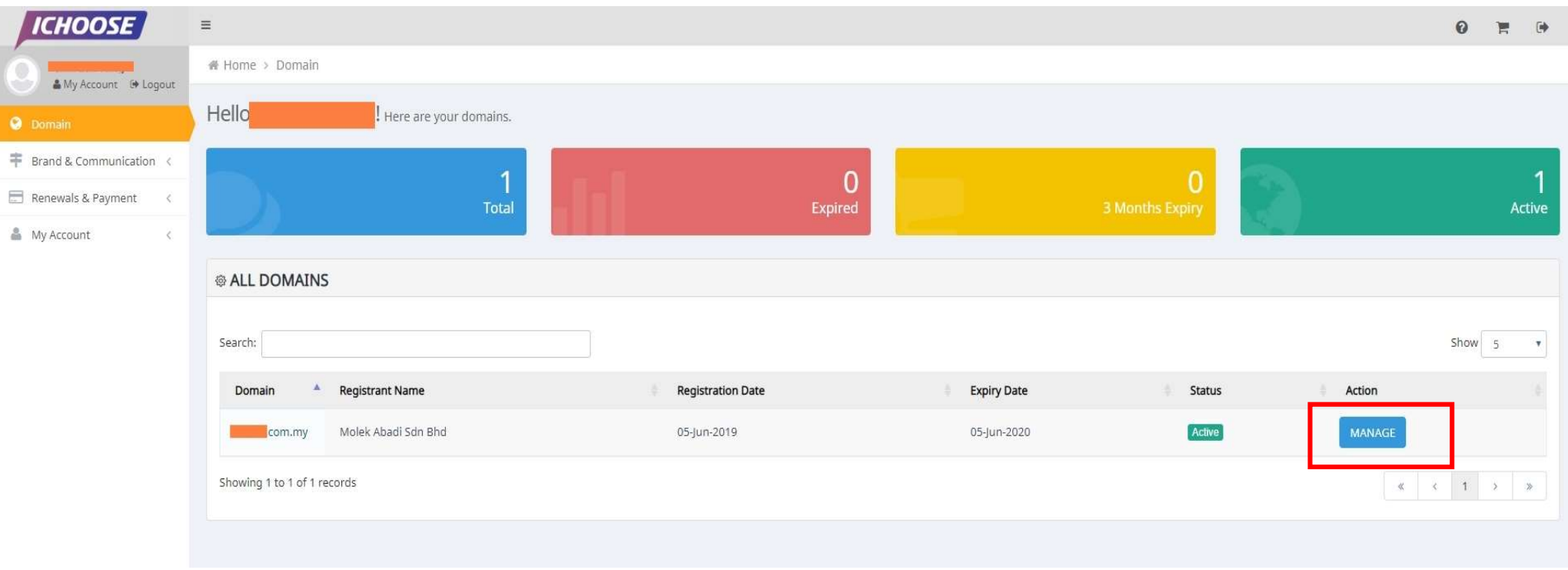

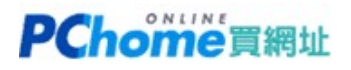

# STEP 7  $\overline{\text{m}}$  Nameserver, 分次修改DNS, 請點選藍色編輯小圖

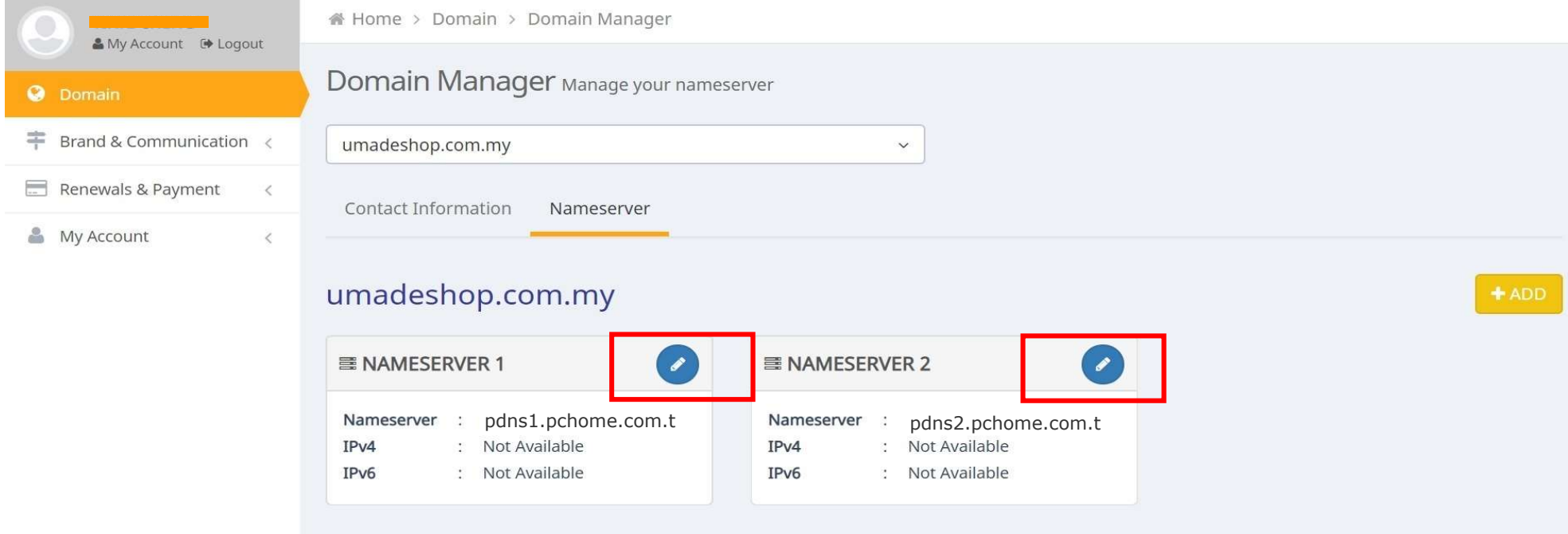

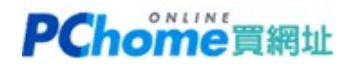

# STEP 8

不管原本是 pdns1.pchome.com.tw / pdns2.pchome.com.tw

或 pdns101.pchome.com.tw / pdns102.pchome.com.tw

若要使用 PChome 買網址的 DNS 代管服務, 請分別填入新的 ns1.cyberdns.tw 及 ns2.cyberdns.tw 若是自行管理 DNS, 別一樣分別填入自己的 nameserver 資料。

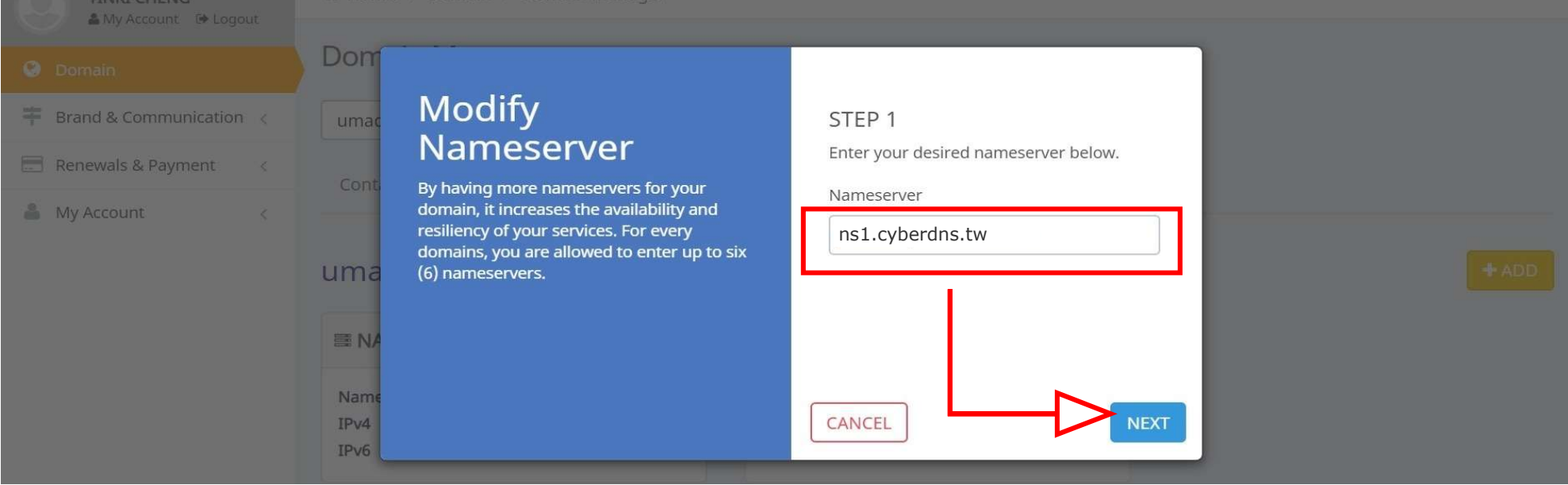

# PChome買網址

### STEP 9

#### 當修改成功後,會顯示為新的 ns1.cyberdns.tw 及 ns2.cyberdns.tw 請按下綠色〔SAVE〕按鈕,儲存完畢後綠色鈕會消失 新的DNS就異動完成了!

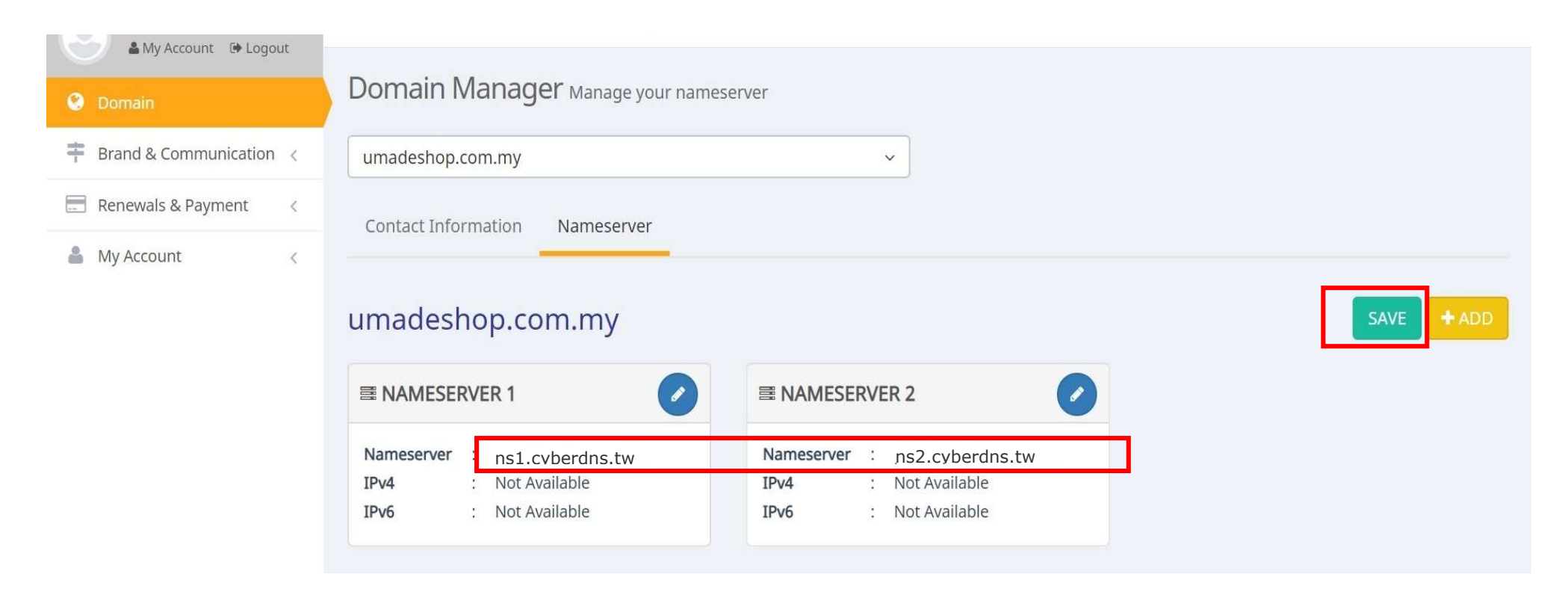

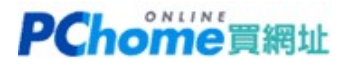

#### **STEP 10**

若尚未設定手機號碼,則會出現以下畫面。

若已設定手機號碼,則會要求您填入.MY註冊局發出的動態Code,請依照實際網頁要求的動作進行。

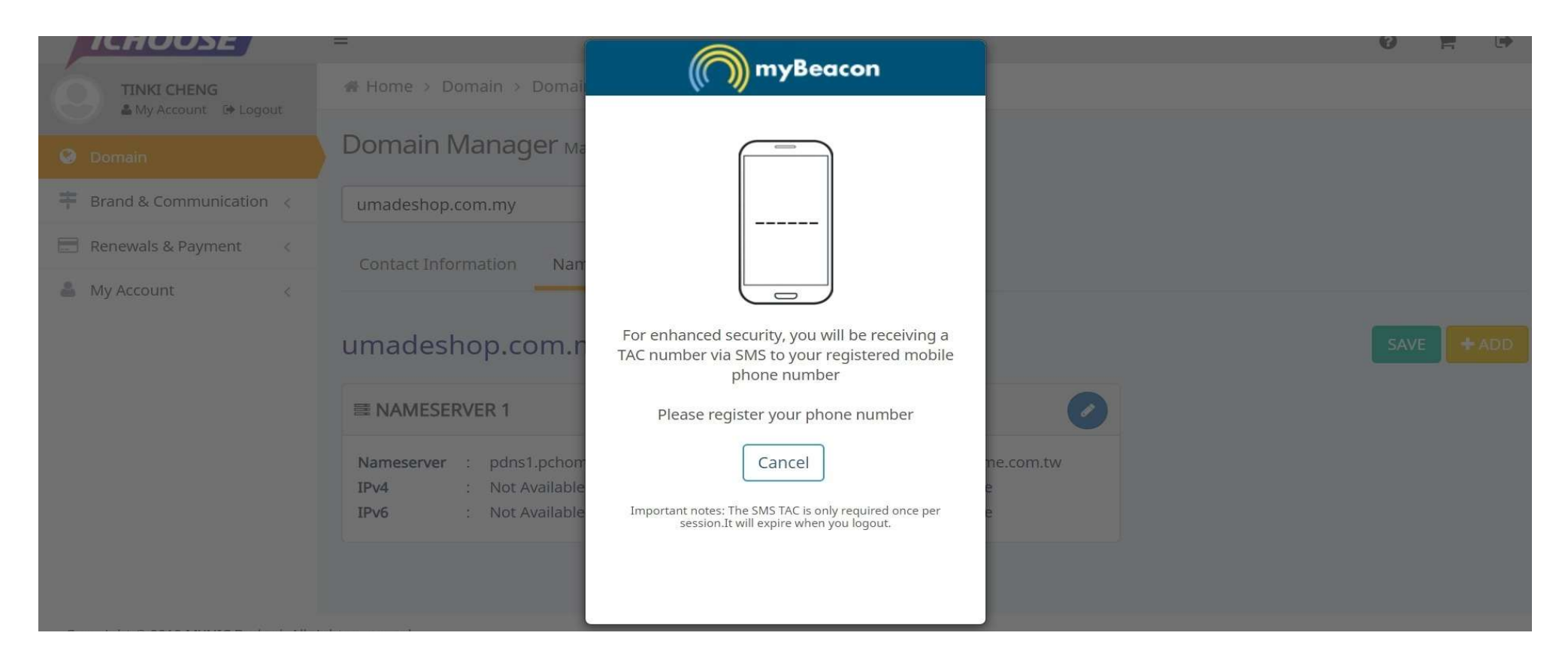